## Preparing/Filing a 990-N e-Postcard

Visit the e-Postcard website: http://epostcard.form990.org

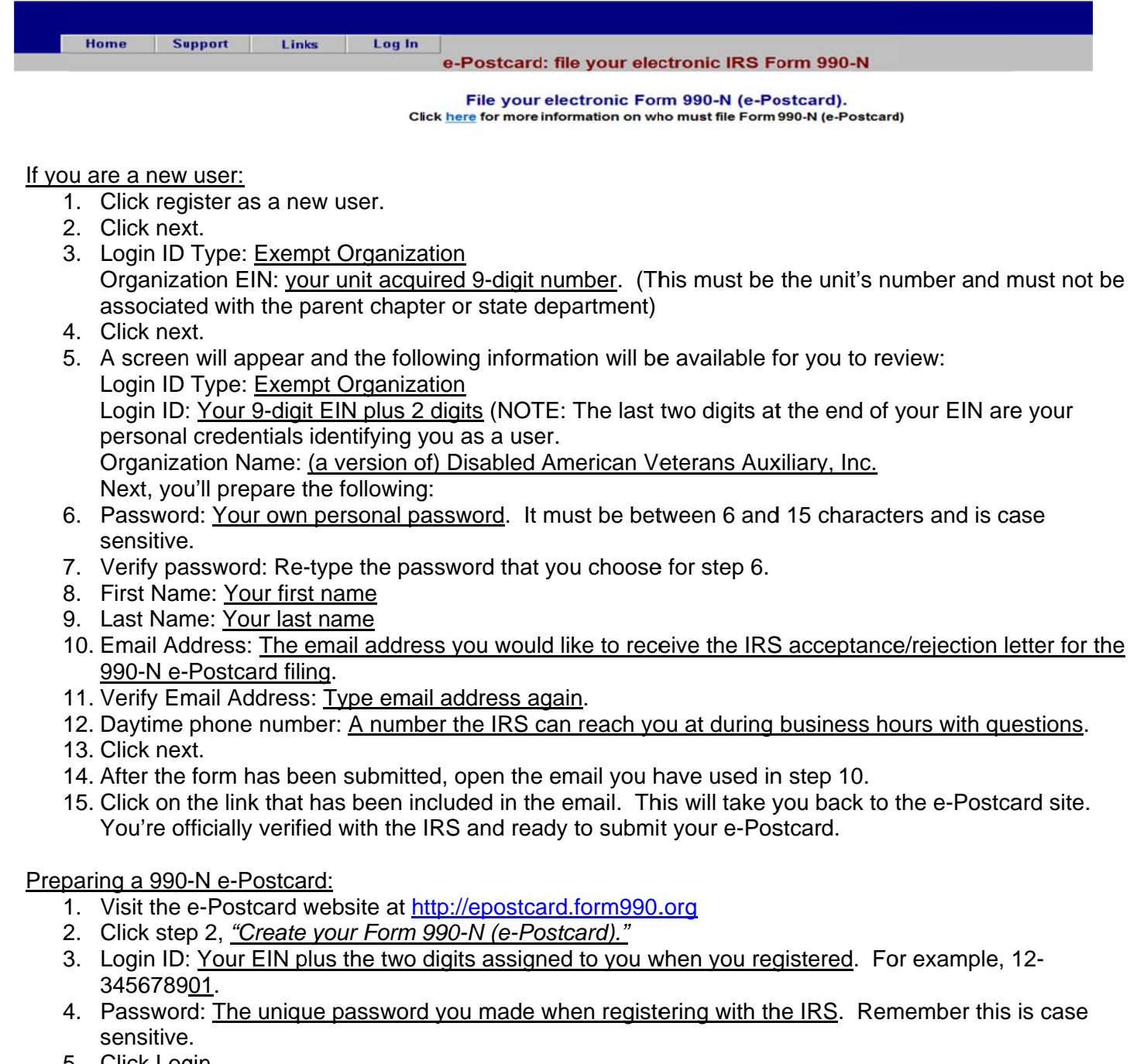

- 5. Click Loain
- 6. Verify Filer Information: This page is to verify your unit or state department information. If a phone number or email address has changed, the user is able to update the information by clicking "No, I need to update my information before I proceed."

If everything is correct, click "Yes, my information is correct. Let me proceed." If you're new to filing, but the previous filer gave you his/her information, you must stop here and register for a new account. You can do so my clicking "No, I need my own login ID before I proceed."

- 7. Now it's time to fill out the form.
	- a. For the tax year period beginning \_\_\_\_\_\_ and ending \_\_\_\_\_\_. This information will be filled out for you based on your fiscal year, per IRS records. You are not able to change this; it must be done through contacting the IRS.
	- b. Has your organization terminated or gone out of business? No
- c. Are your gross receipts normally \$50,000 or less? Yes
- d. Line C Parts 1 & 2 and Line D should be automatically filled in with your unit or state department information based on IRS files. You are not able to change this; it must be done through contacting the IRS.
- 8. Click next page.
- 9. Organization Legal Name again, will already be filled out for you.
- 10. If your organization conducts business using another name (dba) enter other name:
	- a. DBA name unit name or state department name
	- b. DBA name unit number, if applicable
- 11. In care of name Person filling out card
- 12. Country Country of residency
- 13. Number & Street Address, including apartment or lot information
- 14. City or Town Associated with above address
- 15. State Associated with above address
- 16. Zip Code Associated with above address
- 17. Organization website Unit, State Department, or National Website. Can also be left blank.
- 18. Principal Officer Typically unit or state department commander
- 19. Type of Name will ask you if it is business or person select person
- 20. Country Country of residency
- 21. Number & Street Address, including apartment or lot information
- 22. City or Town Associated with above address
- 23. State Associated with above address
- 24. Zip Code Associated with above address
- 25. Click submit filing to IRS.
- 26. A pop-up will come onto your screen, asking if you want to save data, and submit this filing to the IRS click OK.
- 27. You'll now receive a page that says, *"Congratulations, your form 990-N (e-Postcard) has been submitted to the IRS."*
- 28. Open your personal email account you have registered with the IRS.
- 29. Within thirty (30) minutes, you'll receive an email from the IRS as a receipt of your filing. It will also tell you whether the e-Postcard was accepted or rejected by the IRS.
- 30. If accepted  $\rightarrow$  Congratulations, you're done with this part!!!
- 31. If rejected  $\rightarrow$  Refer to the reasons listed and contact IRS for assistance.

## The Final Step:

In accordance with the Constitution and Bylaws Article IV, Section 6 (state) or Article XI, Section 3 (unit) a copy of the approved filing confirmation must be sent to both your state and national headquarters.

## Reminders:

- $\triangleright$  Always keep a copy of your filing with the unit copy of the financial report. It's good to have a back-up in the event that your state department or national headquarters does not get a copy.
- $\triangleright$  Remember your login and password information. Store this in a safe place.
- $\triangleright$  All new users must have their own login and password.
- $\triangleright$  Failure to file for three consecutive years will result in a loss of your tax-exempt status. Don't throw your status away; be sure to file yearly.